**Installation Manual**

# Tektronix

**ArbExpress AXW100 Waveform Creation and Editing Tool for Tektronix AWG/AFG Version 2.1**

**061-4288-01**

**www.tektronix.com**

\*P061428801\* 061428801

Copyright © Tektronix, Inc. All rights reserved. Licensed software products are owned by Tektronix or its suppliers and are protected by United States copyright laws and international treaty provisions.

Tektronix products are covered by U.S. and foreign patents, issued and pending. Information in this publication supercedes that in all previously published material. Specifications and price change privileges reserved.

TEKTRONIX and TEK are registered trademarks of Tektronix, Inc.

Windows, Windows 98, Windows NT, Windows 2000, Windows XP Professional and Windows Me are trademarks of Microsoft Corporation.

#### Contacting Tektronix

Tektronix, Inc. 14200 SW Karl Braun Drive or P.O. Box 500 Beaverton, OR 97077 USA

For product information, sales, service, and technical support:

- $\blacksquare$ In North America, call 1-800-833-9200.
- $\blacksquare$ Worldwide, visit www.tektronix.com to find contacts in your area.

## Installation

This Installation guide contains installation information and the system requirements for the ArbExpress AXW100 Waveform Creation and Editing Tool for Tektronix AWG/AFG version 2.1.

#### CD−ROM Directories

The manuals are provided on the ArbExpress Application CD-ROM \Documentation directory.

This directory contains the user manuals for the ArbExpress software in Adobe Acrobat format (ArbExpress User Manual.pdf and ArbExpress Installation Manual.pdf). You can read and print the manuals using Acrobat Reader Version 6.0. If you do not have Adobe Acrobat reader installed on your computer, you can install it from the directory \Acrobat Reader\AdbeRdr60\_enu\_full.exe.

### Minimum System Requirements

Table 1 lists the minimum system requirements for the ArbExpress software.

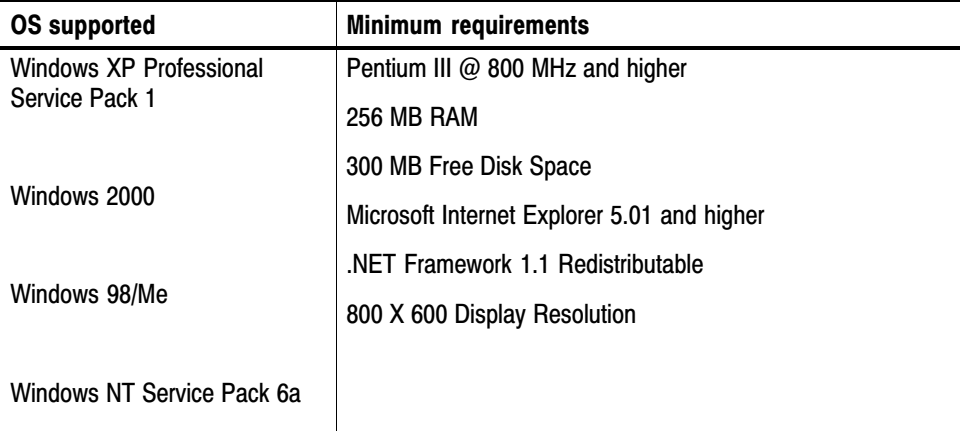

#### Table 1: Minimum System Requirements

Table 2 lists the conditions under which ArbExpress uses TekVisa version 2.03 build 97.

| <b>Communication Type</b> | <b>AWG/AFG</b>                                                                                                    | <b>Oscilloscope</b> |
|---------------------------|----------------------------------------------------------------------------------------------------|---------------------|
| LAN                       | The AWG400, AWG500,<br>AWG600, and AWG700 series<br>of instruments are supported<br>through raw sockets (TekVisa<br>may not be required*).<br>The AFG3000 series of instru-<br>ments are supported through | TekVisa required    |
|                           | VXI 11 server.                                                                                                    |                     |
| <b>GPIB</b>               | TekVisa required                                                                                                    | TekVisa reguired    |
| <b>RS232</b>              | Not supported                                                                                                    | TekVisa required    |
| <b>USB</b>                | TekVisa required**                                                                                                    | TekVisa required    |

Table 2: ArbExpress and TekVisa

\* AFG3xx and AWG2xxx series instruments do not support LAN

\*\* Only the AFG3xxx series instruments support USB

NOTE*. ArbExpress supports file transfer and control from MATLAB version 6.1, release 12.1. To use this feature, install TekVisa version 2.03 build 97 on the PC.*

#### Setup and Install Information

This section describes how to install the application using the InstallShield Wizard. The installation program **setup.exe** installs the ArbExpress software. Do the following to install the ArbExpress software:

- **1.** Insert the ArbExpress CD-ROM into the CD-ROM drive.
- **2.** If the installation program does not automatically start, find **setup.exe** under the folder \ArbExpress on the CD-ROM and double-click it. The Install-Shield wizard displays the Splash Screen.
- **3.** Follow the instructions given by the InstallShield wizard.
- **4.** The installation follows this sequence of steps: Welcome, License Agreement, Choose Destination Location, Start Copying Files, Setup Status, and View Release Notes (optional).
	- Click **Next** to continue and navigate through the InstallShield wizard.
- L Click **Back** if you want to change the settings in the previous window.
- **5.** In the Welcome window, click **Next** to display the License Agreement window.
- **6.** In the License Agreement window, do the following:
	- Read the License Agreement carefully.
	- Select the **I accept the terms of the License agreement** option to continue.
- **7.** After you have selected the **I accept the terms of the License agreement** option, then click **Next** to display the Choose Destination Location window.
- **8.** In the Choose Destination Location window, do one of the following:
	- To install ArbExpress in the default folder C:\Program Files\Tektronix\ArbExpress click **Next**.
	- To change the location where you would like to install the ArbExpress software, click **Browse** and browse to the location.
- **9.** Click **Next** to display the Start Copying Files window. This window displays the disk space available and the disk space required to install ArbExpress.
- **10.** Click **Next** to start installation. The Setup Status window displays a progress bar. ArbExpress will be installed in the selected folder with a shortcut in the Start menu.
- **11.** When the installation is complete, the message "ArbExpress Software Setup completed successfully" is displayed. If you do not have TekVisa version 2.03 build 97 and .NET Runtime Framework version 1.1 installed on your computer, ArbExpress detects this and displays a message to install these before running ArbExpress.

You can install TekVisa version 2.03 build 97 from the folder \TekVisa and .NET Runtime Framework version 1.1 from the folder \DotNet Framework available in the ArbExpress CD-ROM.

**12.** Note that the USB Device Driver may not install automatically.

To install the driver manually, power on the USBTMC compliant instrument and connect it to the computer.

Follow the screens of the "Found New Hardware Wizard." Choose the option "Install from a list or specific location (Advanced)".

In the next dialog box, choose the option "Don't choose, I will choose the driver to install," and enter the location C:\vxipnp\winnt\tekvisa\bin. Select TekUSB.inf (may be automatically selected) and select Open.

The driver will be installed. See the TekVisa 2.03 build 97 file readme.pdf for additional information.

**13.** Click **Finish** to exit.

## Launching the Application and Online Help

After you have installed the application you can run the ArbExpress software by clicking **Start > Programs > Tektronix ArbExpress> ArbExpress Application**.

You can display the online help by clicking **Start > Programs > Tektronix ArbExpress> ArbExpress Help**.